# **Instrucións pago comedor a través da OV Tributaria**

### *[ovt.atriga.gal](https://ovt.atriga.gal/)*

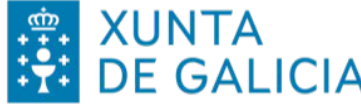

XUNTA ENTROPÚBLICO

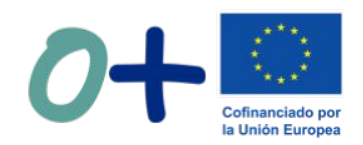

1. Accedemos á web da Oficina Virtual da Axencia Tributaria de Galicia: <https://ovt.atriga.gal/> e prememos en Cidadáns

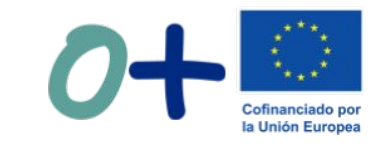

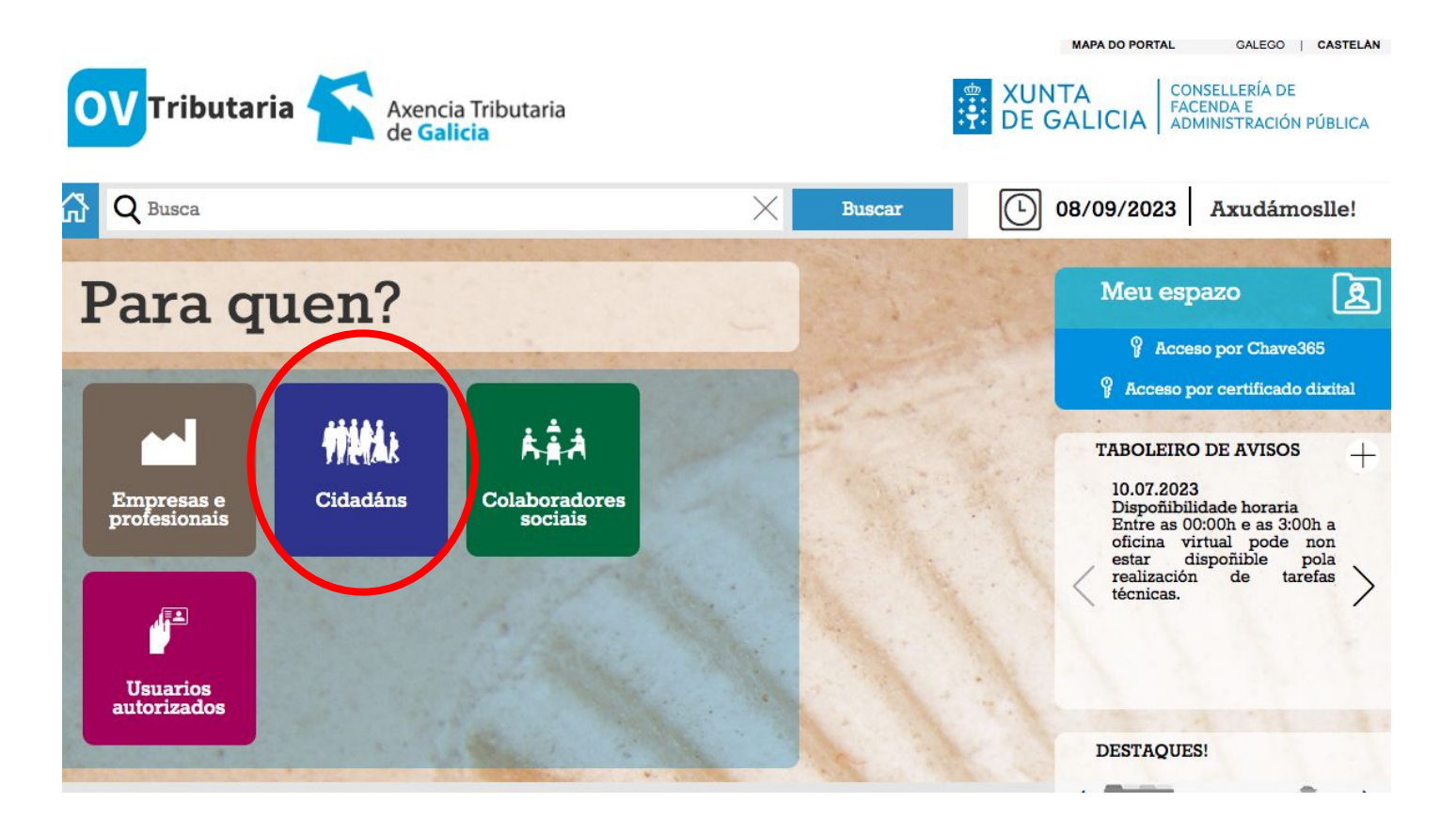

#### 2. En Pagos de taxas e prezos seleccionamos a opción "iniciar taxa"

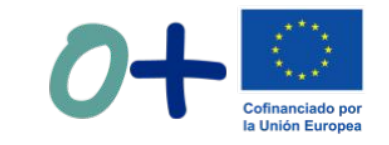

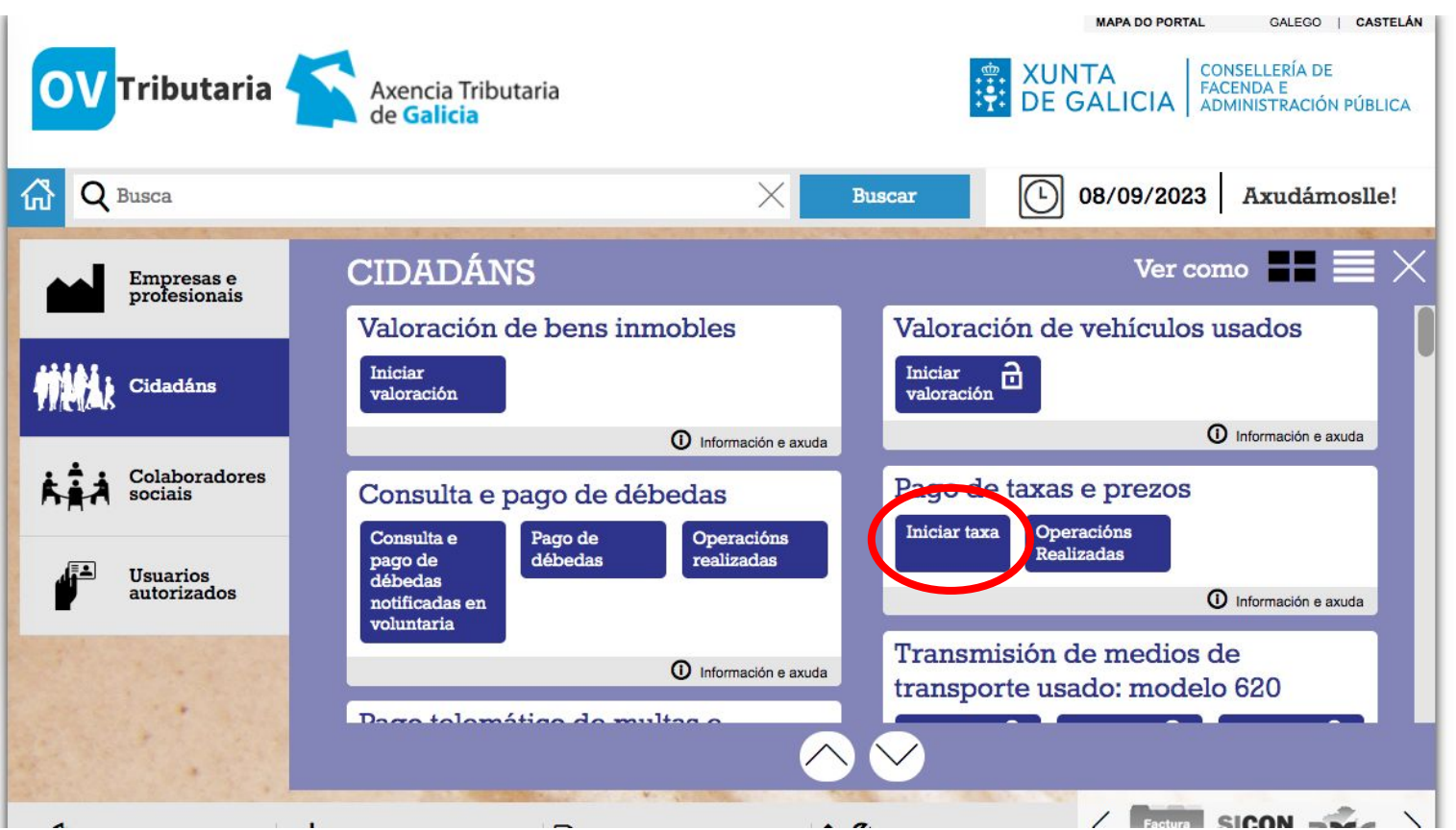

#### Podemos acceder libremente sen identificación dixital algunha

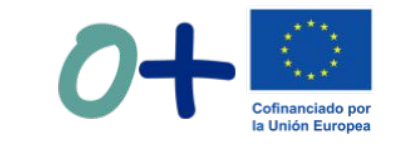

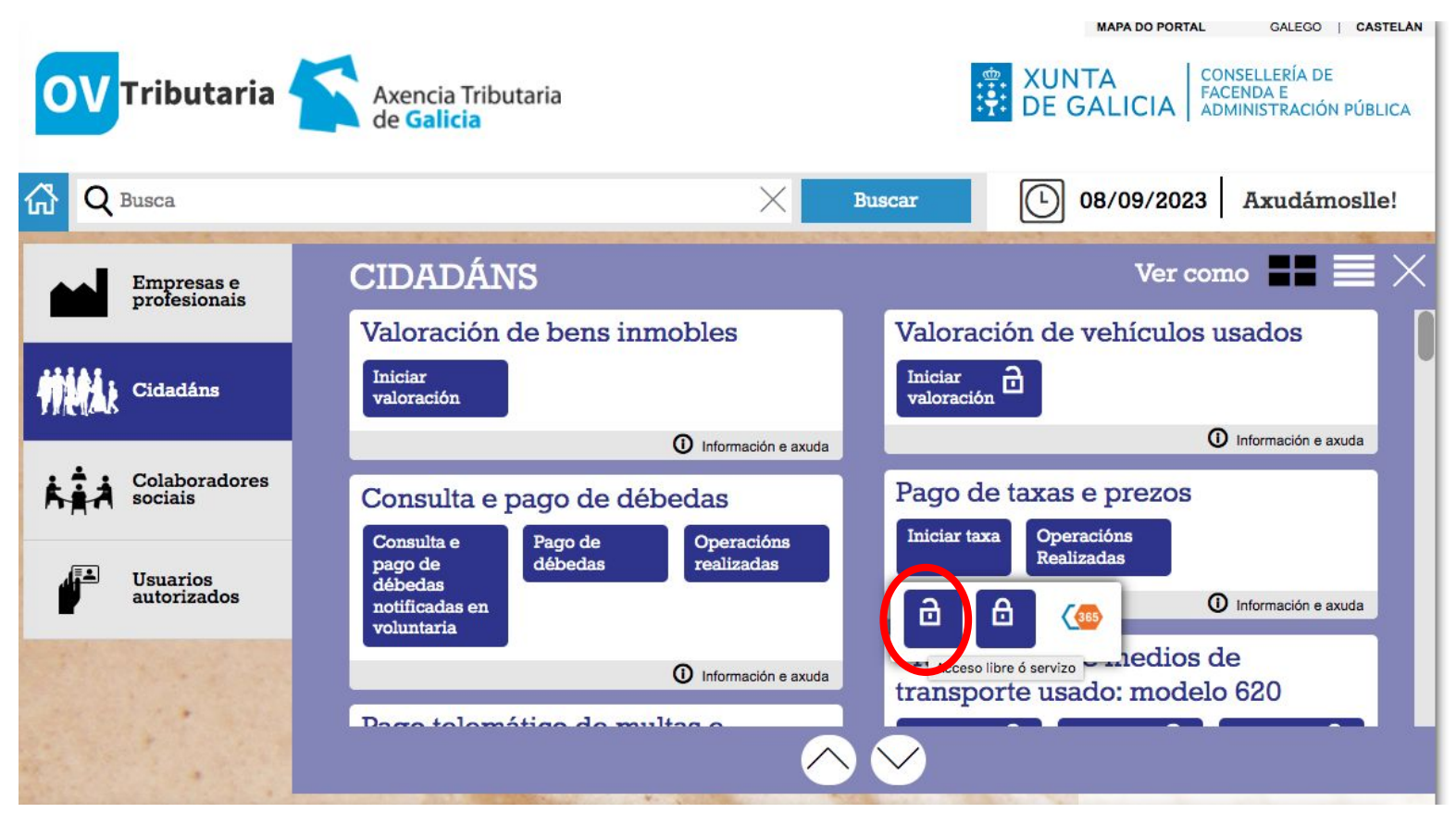

#### 3. Prememos novamente en "Iniciar Taxa"

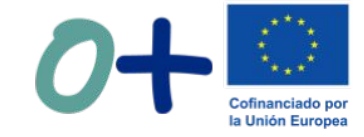

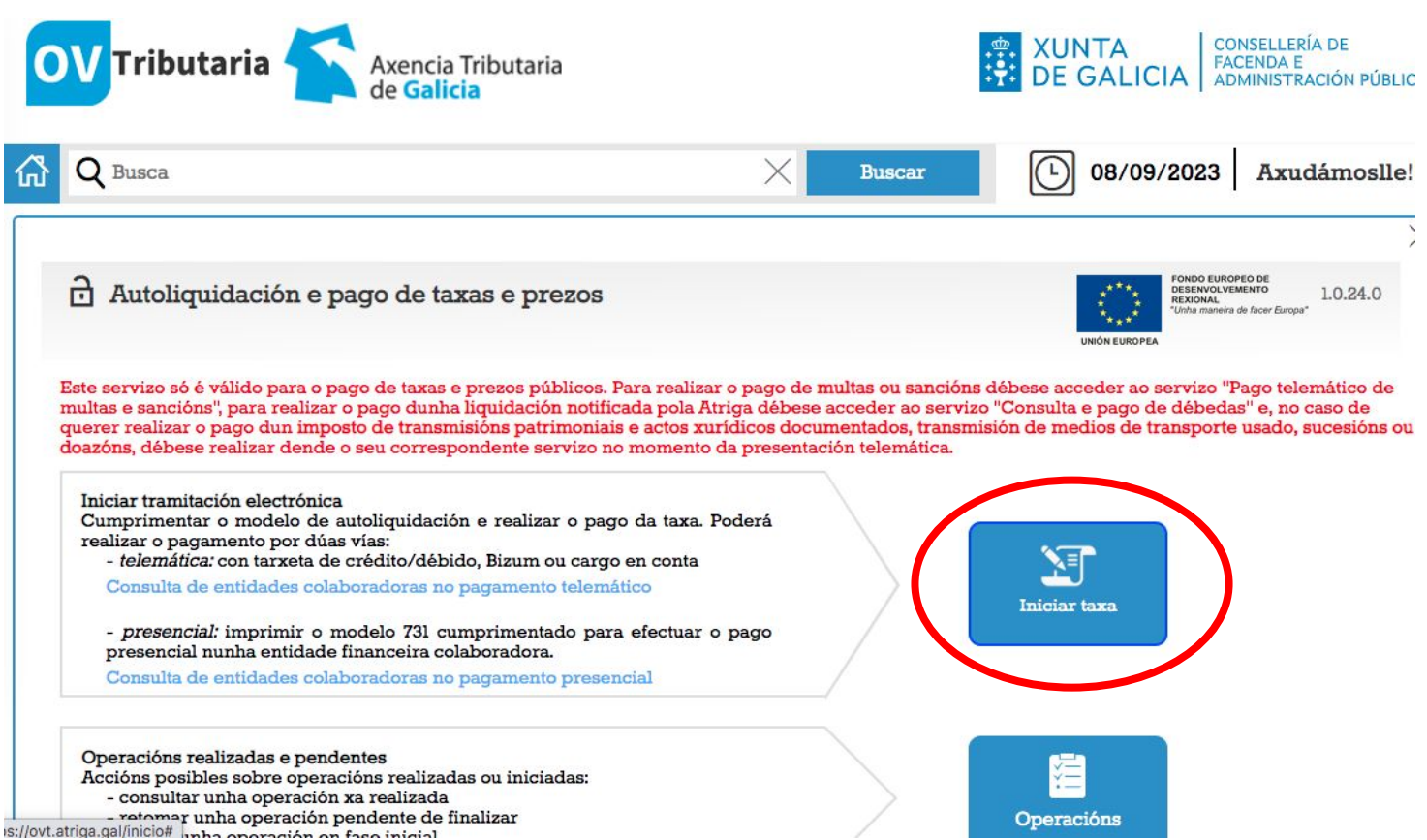

4. Cubrimos os datos da taxa como sigue:

Consellería:

07. Consellería de Educación, universidade e formación profesional

Delegación:

10. A Coruña

Servizo:

01. Secretaria

Taxa:

352800. Comedores escolares.

Obxecto de pago co nome da persoa usuaria e o mes ao que corresponde o pago e o importe.

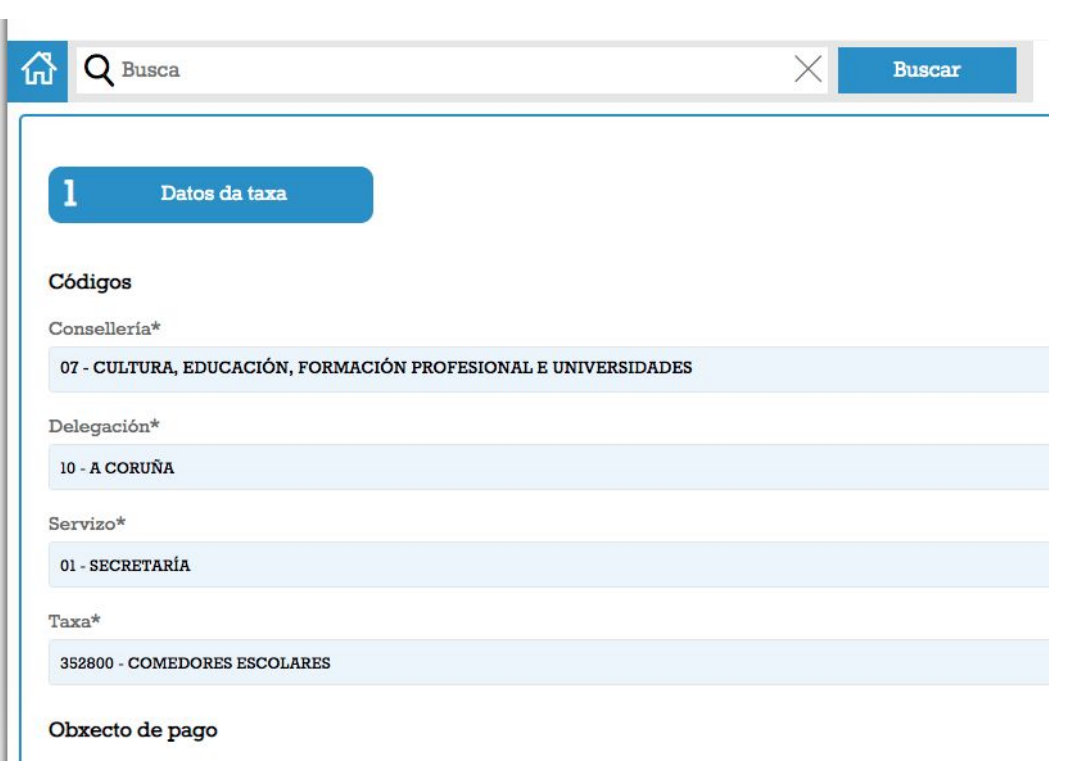

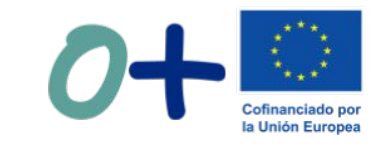

5. Podemos descargar impreso para facer pago presencial ou seleccionar pago telemático para pagar con tarxeta ou bizum

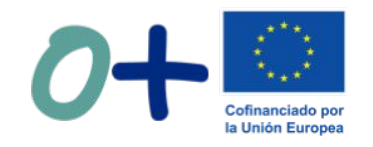

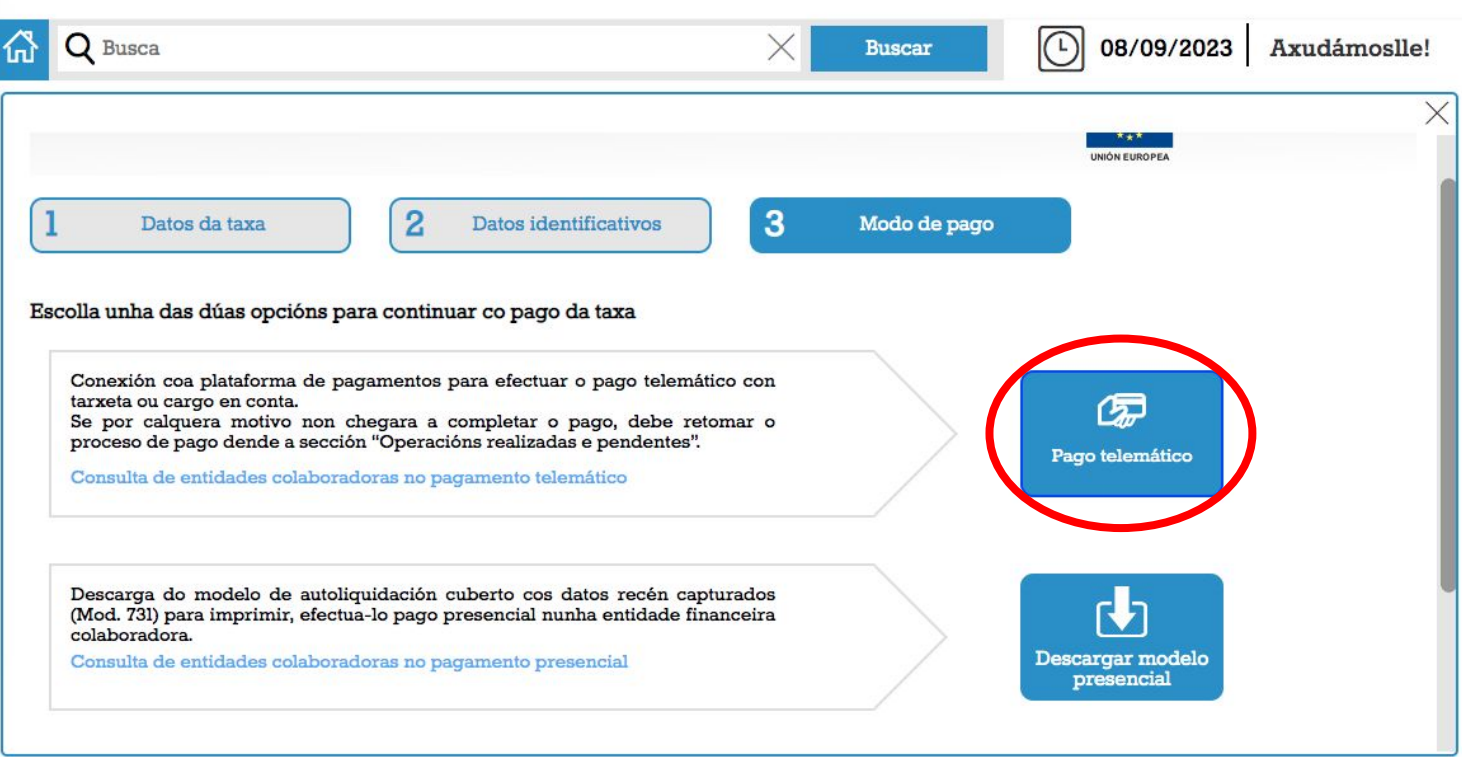

#### Se confirmamos pago telemático continuaremos cos seguintes pasos

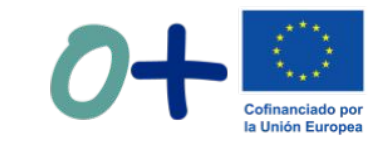

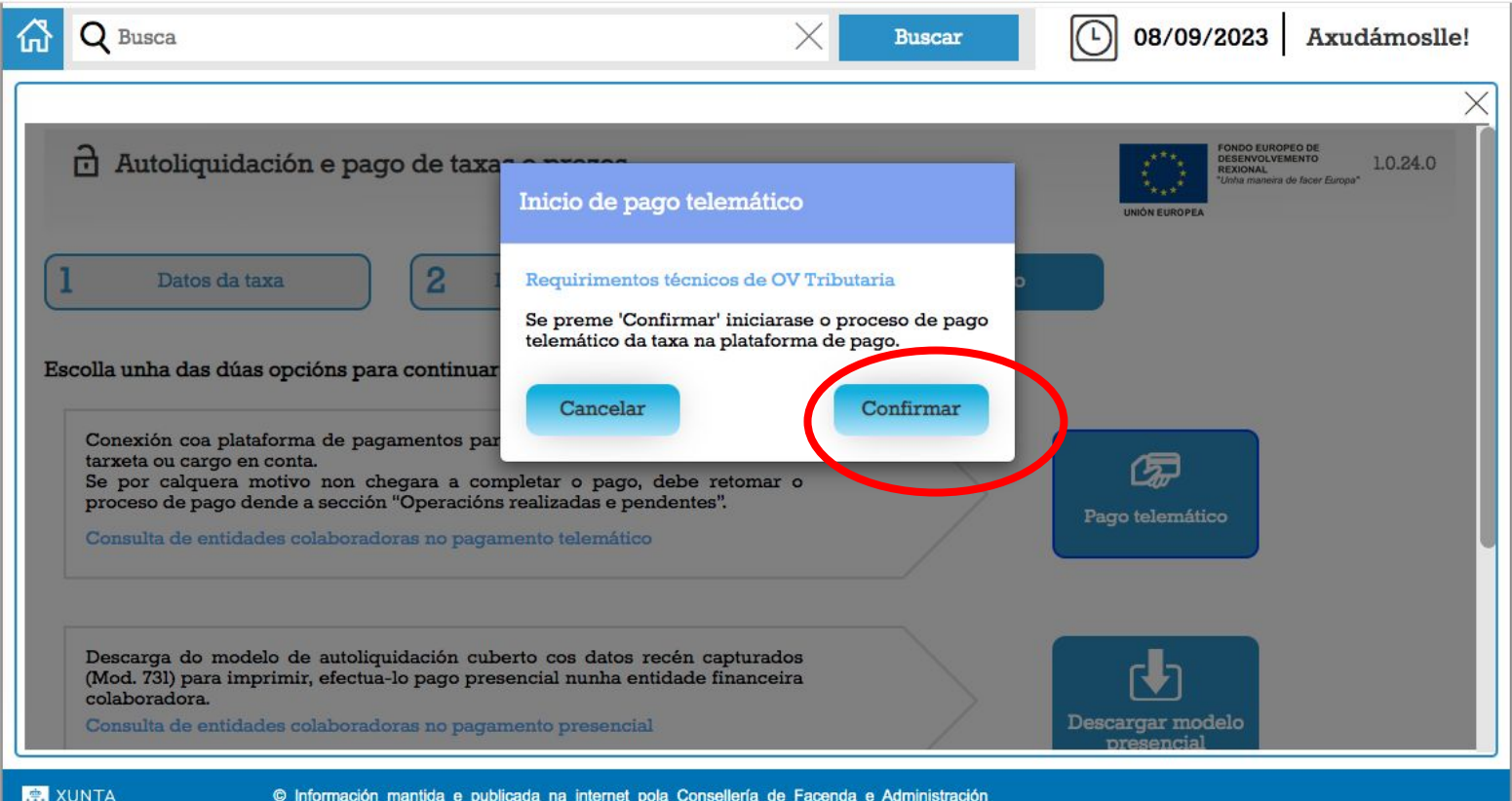

Pública

**B** DE GALICIA

6. Seleccionamos "Tarxeta/Bizum" como modo de pagamento

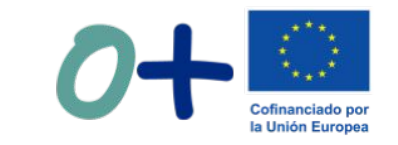

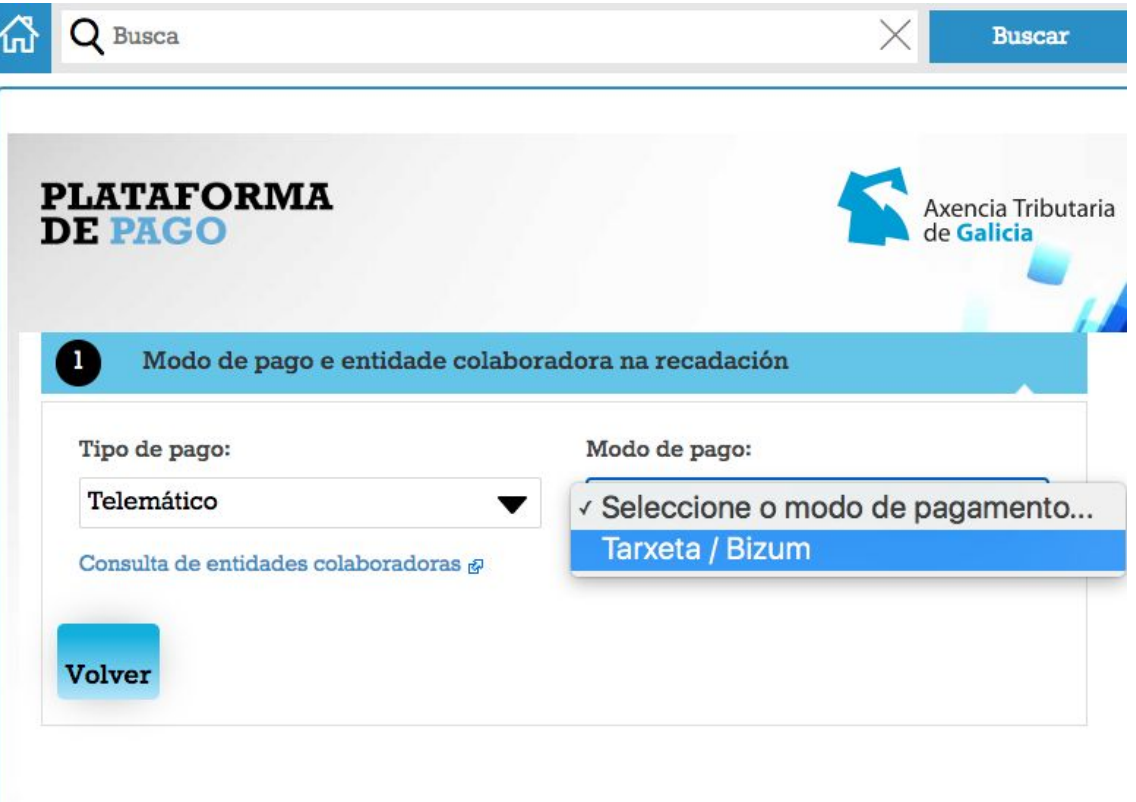

#### 7. Accedemos á plataforma TPV para realizar o pago do xeito habitual

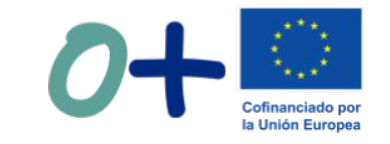

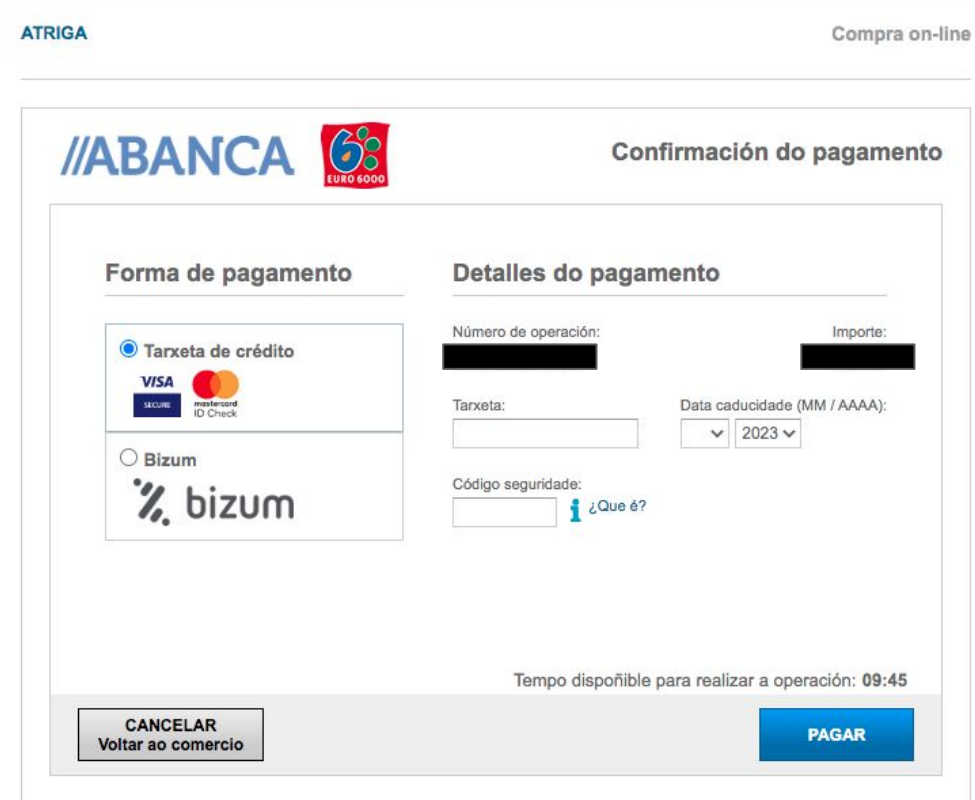

## **O resgardo do pagamento debe ser entregado no centro preferiblemente por correo electrónico. Grazas!**

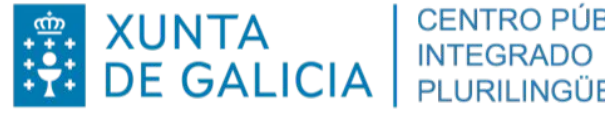

**CENTRO PÚBLICO** INTEGRADO<br>PLURILINGÜE O CRUCE

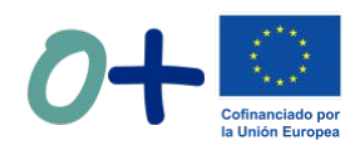